# Start a Session and Unlock Tests/Sessions

You can start a session to make a test or test unit available to students in the session. Then, you can unlock the test or unit to give a student access to it.

1 The PearsonAccess<sup>next</sup> page view can appear differently depending on test type and session status.

### **Prerequisites**

Prior to this step, an authorized user may need to print test tickets and seal codes (if your program requires it).

## Step-by-Step

Start a Session and unlock student tests.

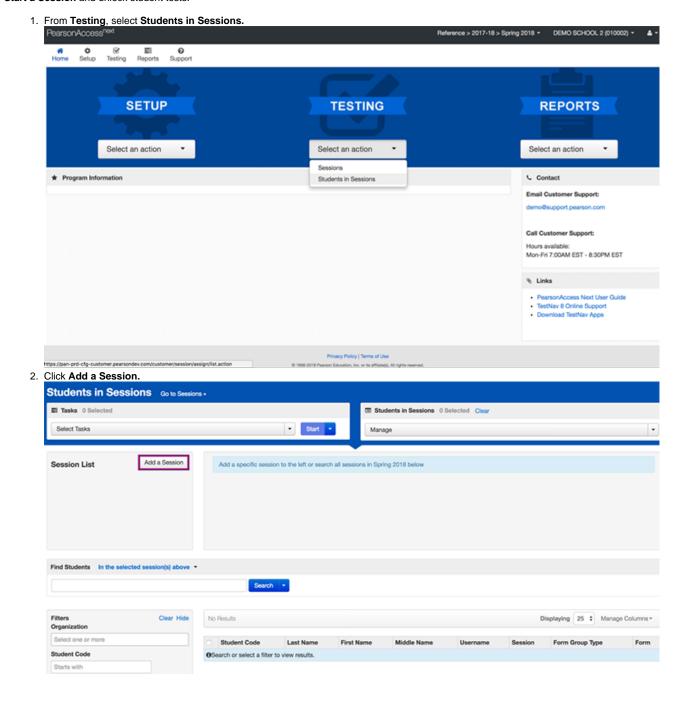

**3.** Type a session name into the search field, and click **Search**.

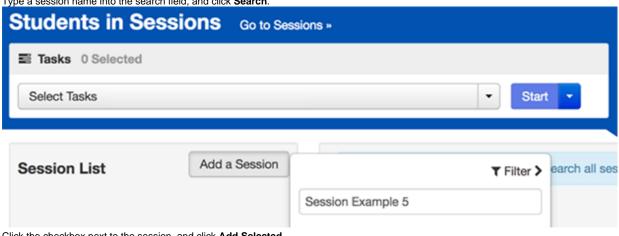

4. Click the checkbox next to the session, and click Add Selected.

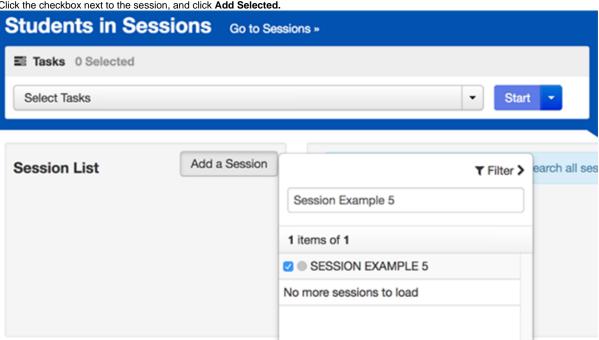

5. Click Start Session.

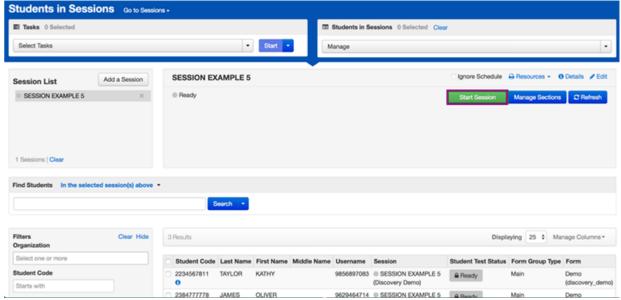

- 6. Select the dropdown to unlock a test (unless auto unlock is enabled):
  - · For an individual student

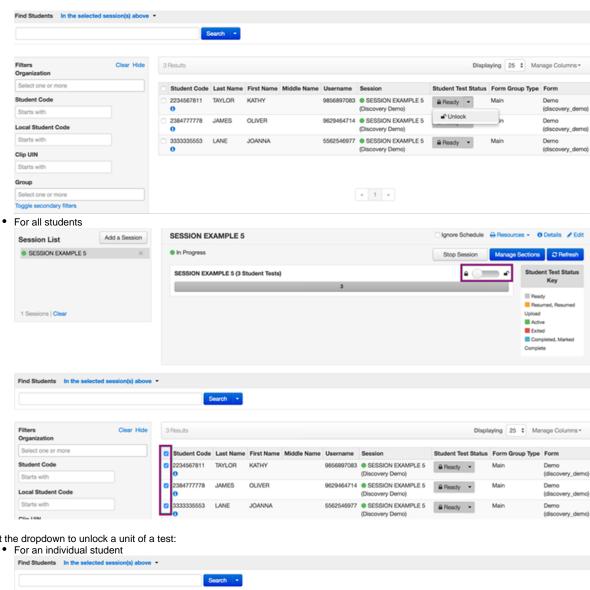

Select the dropdown to unlock a unit of a test:

Select one or more

Clear Hide 3 Results Displaying 25 \$ Manage Columns \* Organization Student Code Last Name First Name Middle Name Username Session Unit 1 Unit 2 Unit 3 Form Group Type Form 9617024285 ● A Ready ▼ A Ready ▼ A Ready ▼ Main 2823884949 SANDERS MEGAN 16M Starts with EXAMPLE Local Student Code 6 (Grade 6 Math) Starts with 0299399999 FRUST Clip UIN **EXAMPLE** Starts with 6 Math) Group

2777488888 JAMES FRANK

5609193553

EXAMPLE 6 (Grade

≅ Ready ▼ ≅ Ready ▼ Main

16M

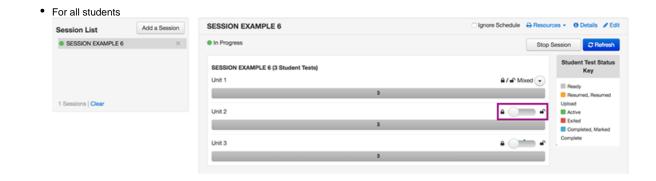

To start a TestNav Connect remote session...

Dependent upon user role and permission, authorized users can unlock multiple sessions with an In Progress or Stopped status:

- 1. From Testing, select Session.
- 2. Type session details into the search field, and click **Search**.
- 3. Click the checkbox next to the sessions.
- 4. Click Start and select Lock / Unlock Multiple Sessions.
- 5. Click Lock or Unlock.

#### Video

#### What's Next?

For students with specific accommodations that require you to enter a student's responses...

- 1. From Testing, select Students in Sessions.
- 2. From the **Session List**, select a session with *In Progress* status.
- Under the student list Answer Input column, click Launch Test. You cannot launch a test for students with a Complete or Marked Complete status.

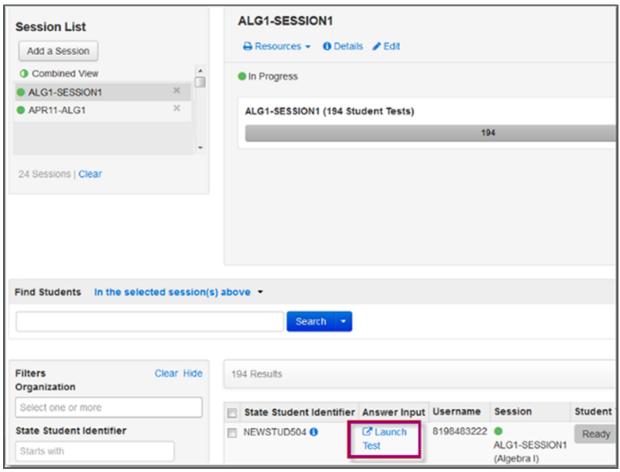

4. You can, then, sign in to TestNav, and click Start Test Now.

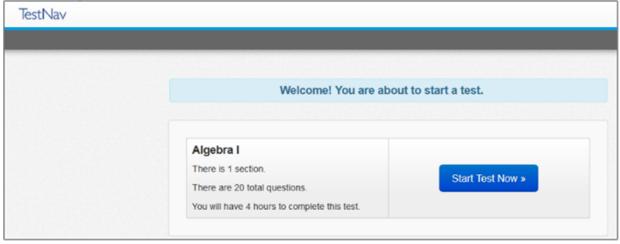

(Optional) When a test session is In Progress and students are testing, you may want to lock some student tests/units of a test. You can lock the test /unit for all students or for an individual student.